### **Contenu :**

- Les bases
	- Résolution
	- Logiciels
	- Passe partout ou pas ?
	- Mat, satiné ou brillant ?
	- Signature
- Créer les fichiers

### Les bases : Résolution

La résolution de votre image doit être de l'ordre de 300ppp (pixels par pouce) donc 120px par cm. Nous utilisons normalement des cadres de 50cm avec une marge de qq cm, donc environ 40cm pour la par�e image. Pour cela il faut 40x120px = 4800px ou plus AVANT de créer le fichier à tirer.

Normalement les appareils modernes font des fichiers suffisamment grands, mais si vous avez recadré beaucoup…? Contrôlez les dimensions de vos fichiers !

### **Logiciels**

Ce tutoriel suppose que vous utilisez Adobe Lightroom v12 ou plus récent. Les versions avant v12 sont similaires, mais pas forcément exactement comme dans les exemples.

Il est aussi possible de créer des fichiers prêts à tirer avec d'autres logiciels, mais pour ça il faut lire le manuel !

### **Passe partout ou pas ?**

En général on dit qu'un cadre avec un passe partout est plus beau et plus professionnel. Par contre il y a des contraintes, par exemple, l'ouverture dans le passe partout doit correspondre aux proportions de l'image. Les passes partout du club ont une ouverture format 2x3, donc si votre image n'est pas 2x3 vous ne pouvez pas les u�liser. Bien sûr, on peut créer des passes partout à n'importe quel format, mais il faut les commander.

Deuxièmement, les tirages fixés derrière les passes partout sont susceptibles à déformation (gondolement) à cause des changements d'humidité.

A vous de choisir.

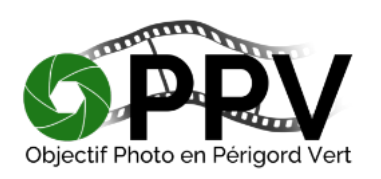

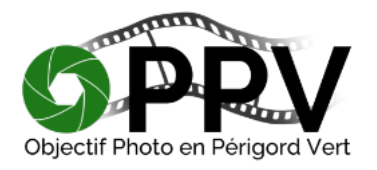

#### **Mat, satiné ou brillant ?**

A vous de choisir au moment de commander vos tirages. Normalement nous utilisons des tirages mats, principalement pour minimiser les reflets.

NB, Il y a un réglage « mat/brillant » dans Lightroom Impression, ce réglage ne donne pas des tirages mat ou brillant, mais optimise le fichier pour impression mat ou brillant.

#### **Signature**

Dans le menu impression de Lightroom on peut ajouter une signature (filigrane). Attention de ne pas utiliser une image déjà signée et puis de me�re une deuxième signature pendant la création de vos fichiers prêts à tirer.

Il y aura un autre tuto au sujet des signatures un de ces jours en tout cas, en général, on ne signe pas des tirages pour exposition.

#### **Créer les fichiers**

Pour éviter des problèmes de format et d'orientation, il est fortement conseillé de trier vos images par format avant de commencer (carré, rectangulaire portrait, rectangulaire paysage).

Donc, la première étape est d'aller dans le module « bibliothèque » de Lightroom et de sélectionner les images du même format, par exemple : les fichiers rectangulaires orientation paysage

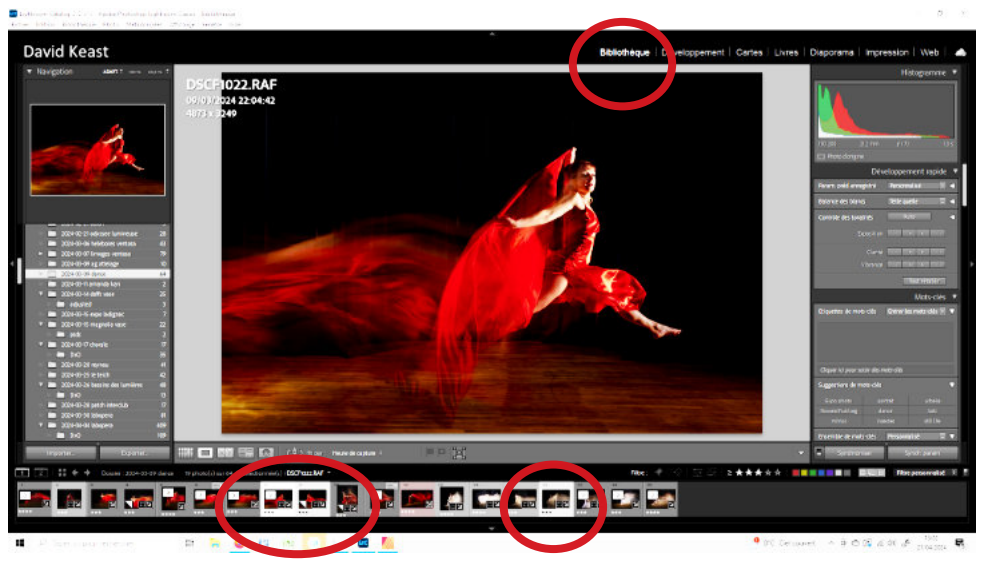

Cliquez sur le premier, et puis ctrl-clique pour les suivants

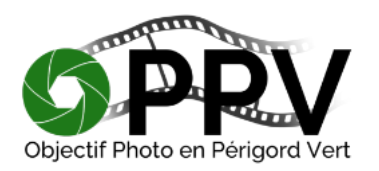

Puis, sélectionnez le module « impression » et sélectionnez « une seule image » en haut du menu.

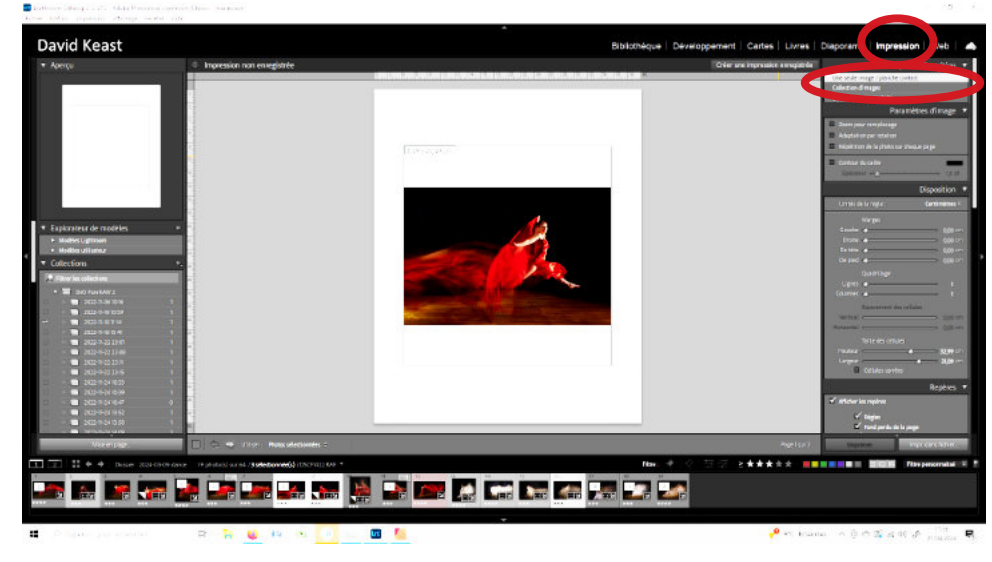

Puis cochez « dimensions personnalisées » et vous devez sélectionner les dimensions du cadre, dans ce cas, 50x40cm.

Notez que maintenant l'image de votre fichier est sur un arrière plan horizontal. Si vous me�ez 40x50, l'arrière plan sera vertical.

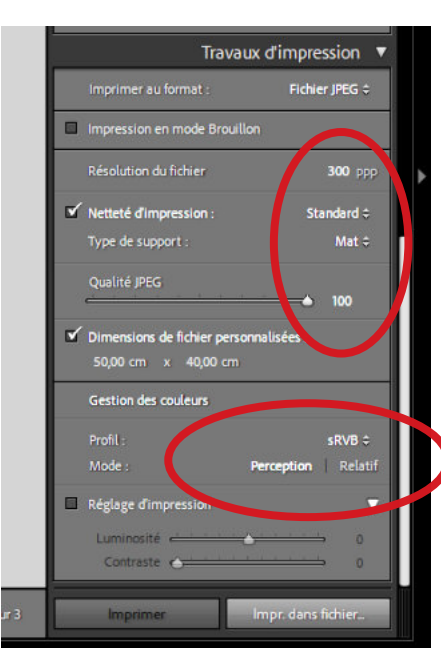

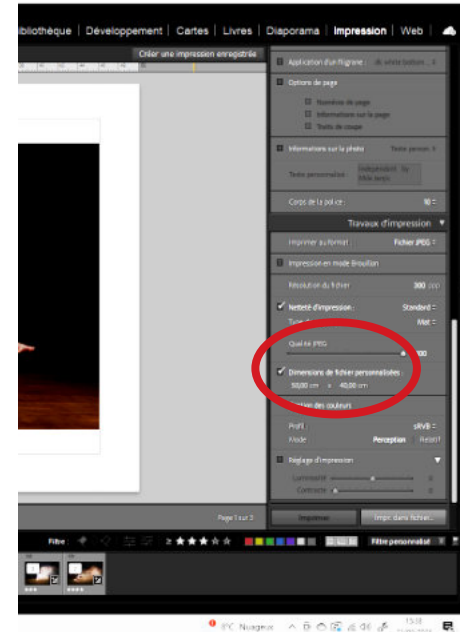

Notez aussi les autres réglages qu'il faut faire dans cette étape :

U�lisez les valeurs de cet exemple.

NB. Il est possible d'u�liser un profil couleur fourni par l'imprimeur - mais pour la plupart de nos images la différence est imperceptible.

L'affichage ne sera probablement pas comme vous le souhaitez, mais on va régler ça…

Maintenant il faut aller tout en bas du menu à droite dans la partie « travaux d'impression » et vous sélectionnez impression format « fichier jpg ».

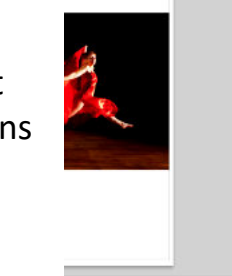

**And the American Set** 

\*\*\*\*\*

Puis il faut régler les paramètres de la page : allez dans la partie centrale du menu en-�trée « page ».

Ici vous pouvez cocher pour avoir une signature (filigrane), infos sur le fichier etc. Décochez tout sauf la couleur de la page où vous sélectionnez la couleur souhaitée.

Juste au-dessus de cette partie vous trouverez les réglages pour les repères, cochez tout :

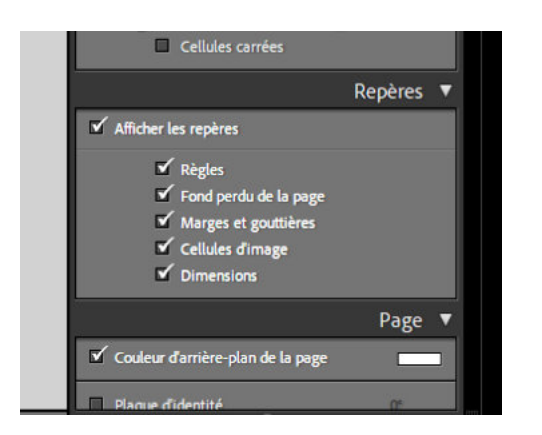

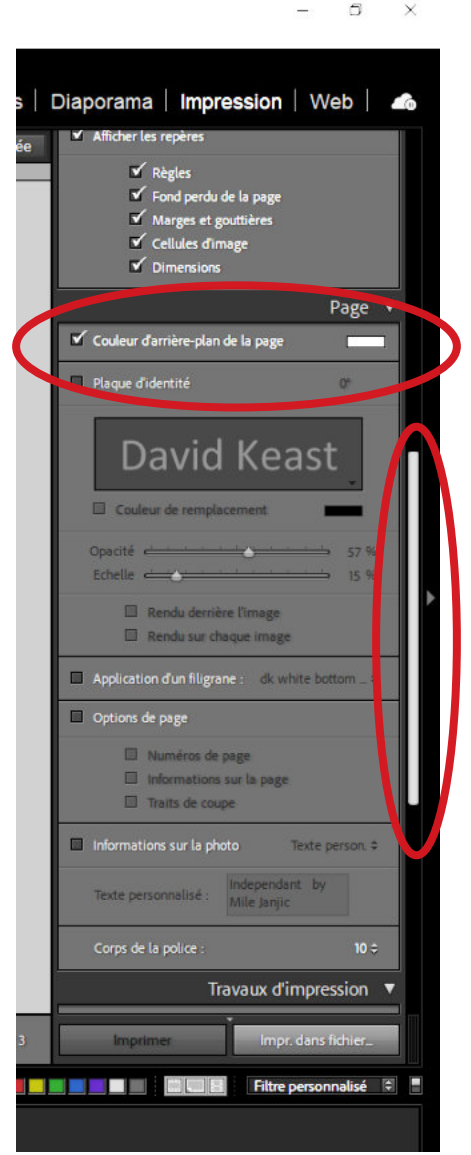

La dernière partie des réglages se trouve en haut du menu.

Dans la partie « paramètres » décochez tout.

Dans la partie « disposition » mettez toutes les marges à 0 (sauf si vous souhaitez l'image excentrée).

Maintenant vous utilisez les réglages hauteur et largeur de cellule pour créer la disposition souhaitée.

NB : les traits noirs autour de l'image ne s'impriment pas - SAUF si vous cochez « contour du cadre » où vous pouvez régler largeur et couleur d'un trait autour de l'image. Utile pour les images claires sur un fond clair par exemple.

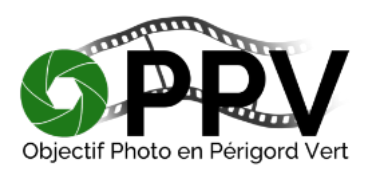

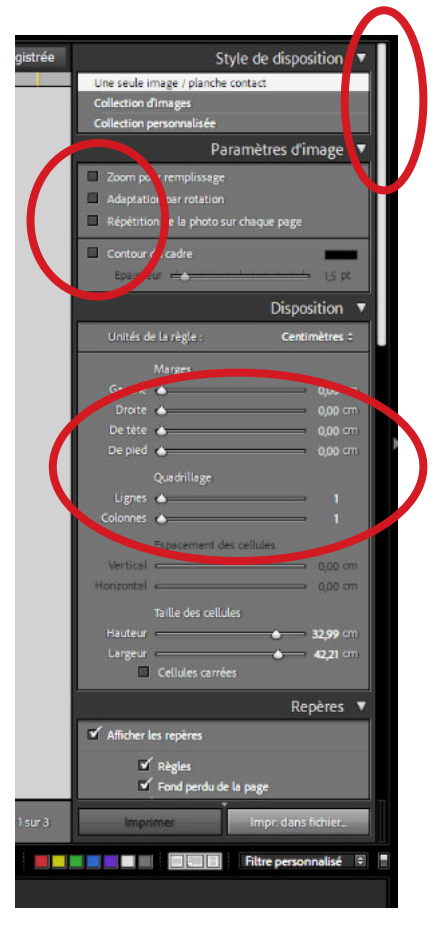

Avant d'appuyer sur « imprimer » au fond, regardez chaque image une par une en les sélectionnant dans le filmstrip en bas de la page pour voir si vos réglages conviennent à toutes les photos.

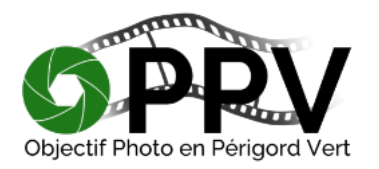

#### **Impression**

Quand vous êtes satisfaits des réglages vous pouvez cliquer sur « impression » en bas de la page.

Un nouveau menu s'affiche :

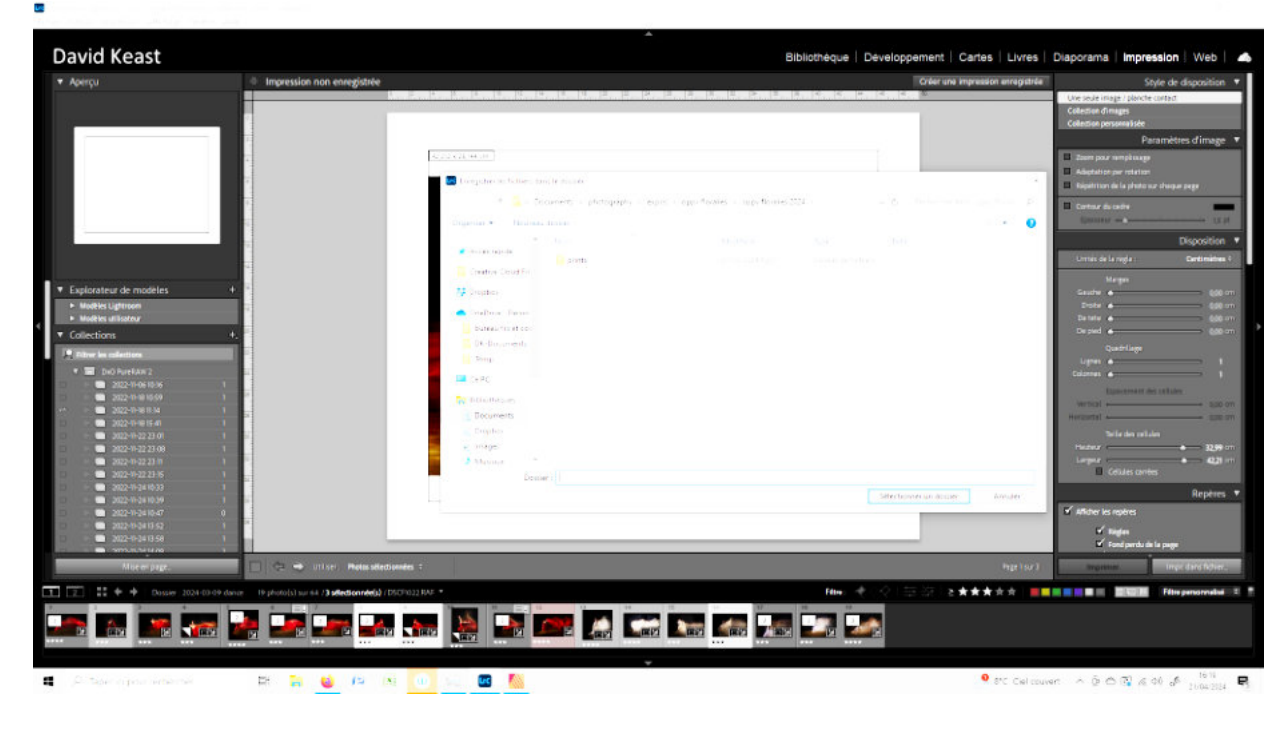

Vous choisissez le dossier où vous souhaitez stocker les fichiers et voilà - c'est fait !

NB. Utilisez un dossier différent pour chaque groupe d'images - les carrées, les horizontales etc., Et contrôlez bien chaque image en les ouvrant en Faststone ou autre visionneur d'images avant d'aller plus loin.

#### **David Keast**

Edi�on 1 21/04/2024